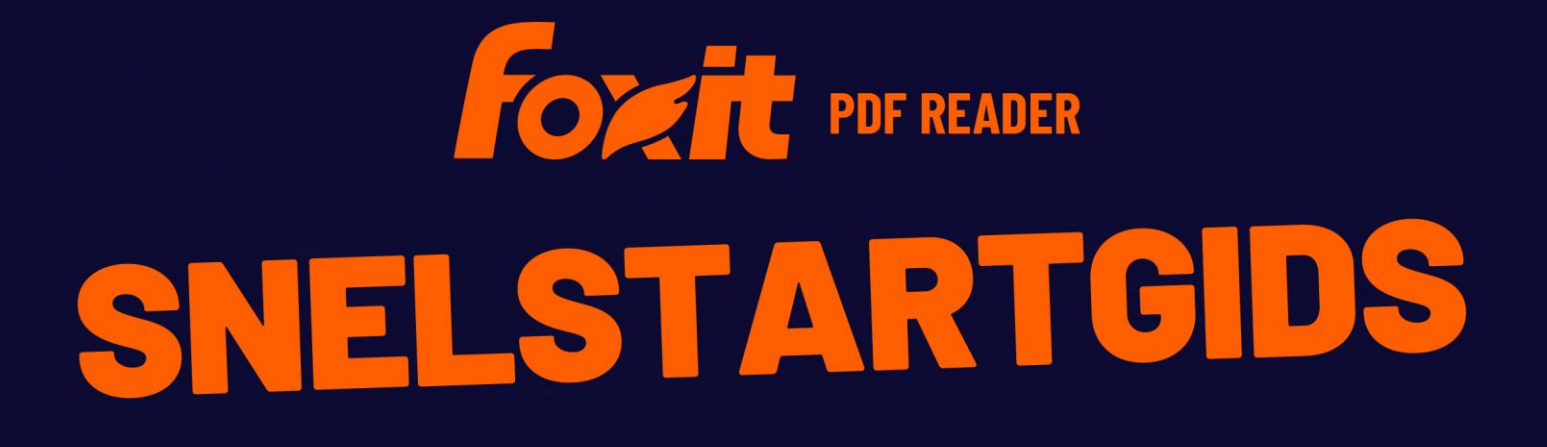

**Foxit PDF Reader Voor Windows** 

© Foxit Software Incorporated. Alle rechten voorbehouden.

# <span id="page-1-0"></span>**Inhoud**

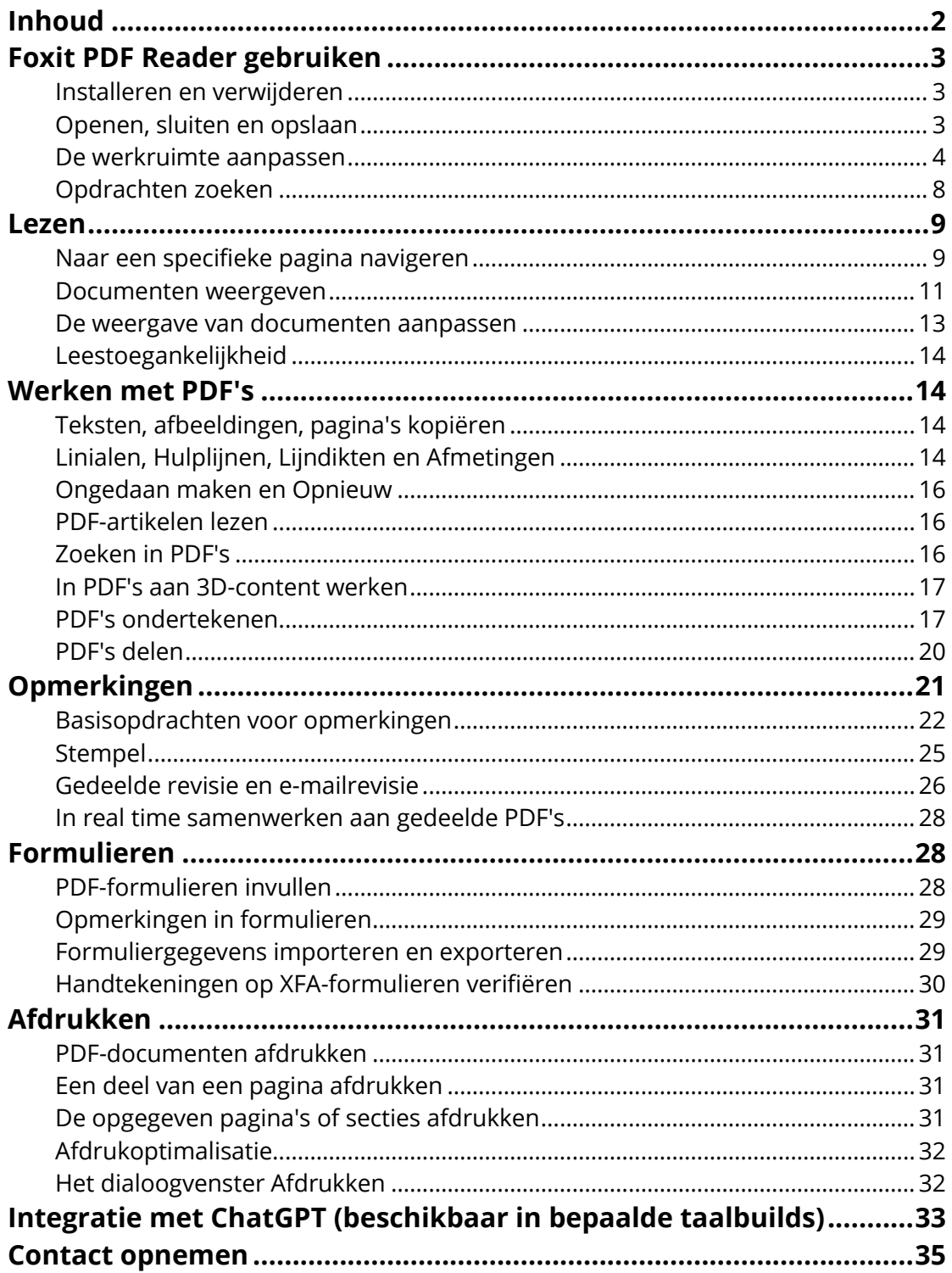

# <span id="page-2-0"></span>**Foxit PDF Reader gebruiken**

## <span id="page-2-1"></span>**Installeren en verwijderen**

U kunt Foxit PDF Reader eenvoudig installeren door op het gedownloade installatiebestand te dubbelklikken en de volgende acties volgens de meldingen te volgen.

U kunt ook Foxit PDF Reader installeren via de opdrachtregel. Raadpleeg de [Gebruikershandleiding van Foxit PDF Reader](https://www.foxit.com/support/usermanuals.html) voor meer informatie.

Wanneer u Foxit PDF Reader moet verwijderen, voert u een van de volgende stappen uit:

- Voor Windows 10: klik op **Start** > map **Foxit PDF Reader** > klik met de rechtermuisknop op **Foxit PDF Reader** en kies **Verwijderen**. Voor Windows 11: klik met de rechtermuisknop op **Foxit PDF Reader** in de applijst nadat u op **Start** hebt geklikt en kies vervolgens **Verwijderen**.
- Verwijderen via het **Configuratiescherm**. Ga naar het **Configuratiescherm**, kies **Programma's** > **Programma's en onderdelen** > selecteer**Foxit PDF Reader** en klik op **Verwijderen/wijzigen**. *(Tip: Om het Configuratiescherm te openen, typt u 'Configuratiescherm' in het zoekvak op de taakbalk en selecteert u Configuratiescherm in de resultaten.)*
- Voor Windows 10: klik op **Start** > **Instellingen** > **Apps** > **Apps en onderdelen** > **Foxit PDF Reader** > **Verwijderen**. Voor Windows 11: kies **Start** > **Instellingen** > **Apps** > Geïnstalleerde apps, klik vervolgens op **is allet Forman Forman and Kies Verwijderen**.
- Dubbelklik op het bestand unins000.exe in de installatiemap van Foxit PDF Reader 'Stationsnaam:\...\Foxit Software\Foxit PDF Reader\'.

# <span id="page-2-2"></span>**Openen, sluiten en opslaan**

Nadat u de toepassing Foxit PDF Reader hebt gestart, kunt u PDF's openen, sluiten en opslaan door in het tabblad **Bestand** te klikken en de overeenkomende opties te selecteren.

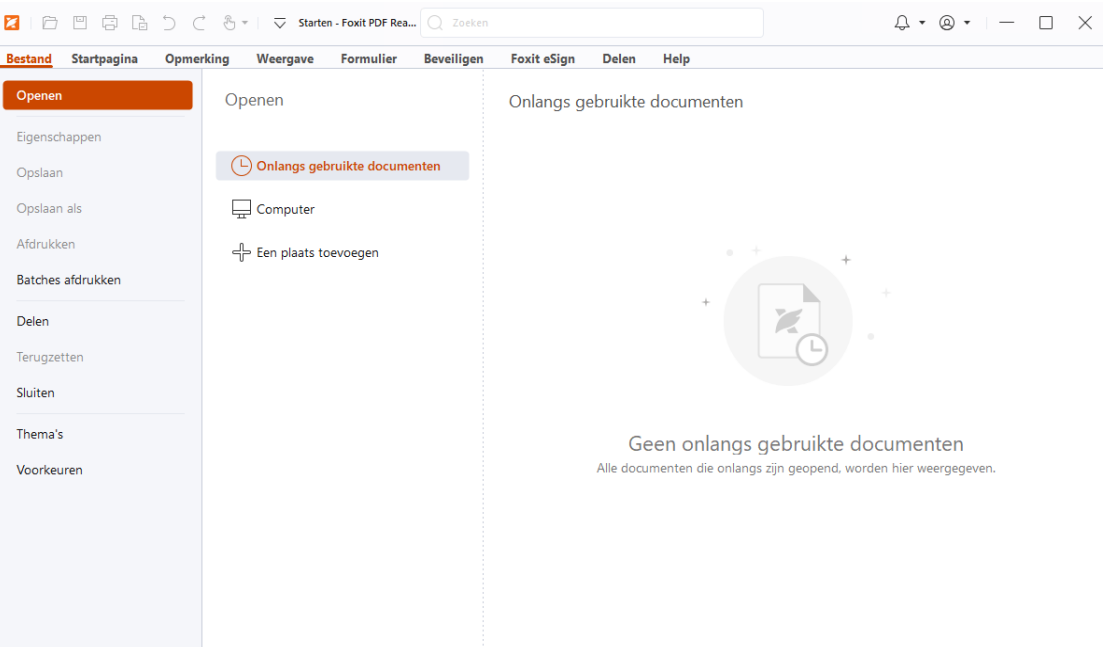

## <span id="page-3-0"></span>**De werkruimte aanpassen**

## **Het thema wijzigen**

Foxit PDF Reader biedt drie modi (**Licht**, **Donker** en **Systeem**) waarmee u het uiterlijk (de weergave) van de software kunt wijzigen. Om het thema te wijzigen, kiest u **Bestand** > **Thema's** en selecteert u vervolgens de gewenste opties in de vervolgkeuzelijst **Modus selecteren**. Als u **Systeem** kiest, schakelt de weergave automatisch over naar de modus **Licht** of **Donker** volgens de standaardappmodus (Licht of Donker) die is ingesteld in uw Windows-systeem. Wanneer de modus Licht is geactiveerd, kunt u **Kleurrijk** in de groep **Thema voor lichtmodus selecteren** inschakelen om de themakleur voor uw toepassing op te geven.

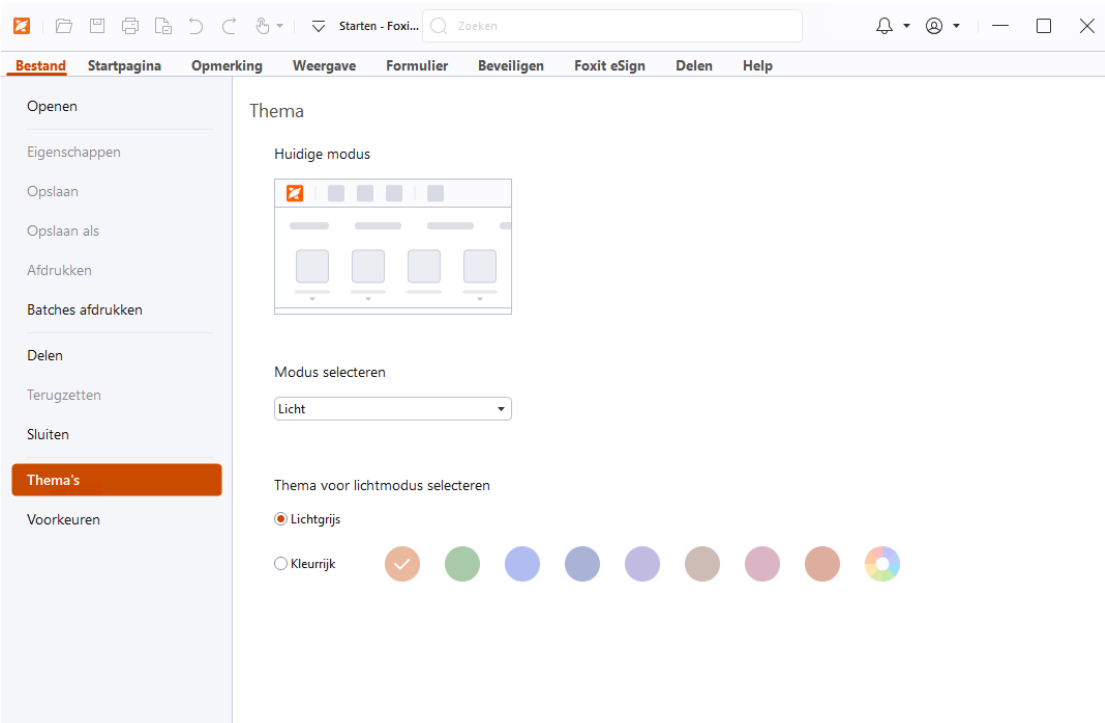

## **Overschakelen naar de aanraakmodus**

Met de aanraakmodus kunt u Foxit PDF Reader gemakkelijker gebruiken op apparaten met aanraakscherm. In de aanraakmodus staan de werkbalkknoppen, opdrachten en panelen een beetje verder uit elkaar zodat u ze eenvoudiger kunt selecteren met uw vingers. Als u wilt overschakelen naar de aanraakmodus, klikt u op  $\overline{\mathbb{G}}^*$  in de werkbalk Snelle toegang en kiest u **Aanraakmodus**. In de aanraakmodus kunt u op  $\bigoplus^{\text{op}}$  klikken en **Muismodus** kiezen om terug te gaan naar de muismodus.

### **Het lint aanpassen**

### **De lintwerkbalk**

Foxit PDF Reader heeft een lintwerkbalk waarbij meerdere opdrachten zijn gegroepeerd op een eigen tabblad zodat ze makkelijker toegankelijk zijn. U kunt tussen tabbladen zoals Startpagina, Opmerking, Weergave of Formulier navigeren en de opdrachten verkennen die u nodig hebt (zie hieronder).

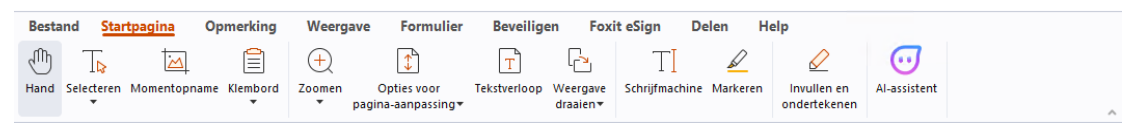

Het lint is ontworpen om u te helpen de opdrachten op een snelle en gemakkelijke manier te zoeken. Foxit PDF Reader biedt u de mogelijkheid om het lint te personaliseren en naar wens aan te passen. Met deze functie kunt u het standaardlint aanpassen en aangepaste tabbladen en groepen met uw favoriete opdrachten maken.

Als u het lint wilt aanpassen, klikt u met de rechtermuisknop op het lint. Eerst kiest u **Het lint aanpassen** in het contextmenu om het dialoogvenster **Tools aanpassen** te openen en vervolgens volgt u de onderstaande stappen.

#### **Een nieuw tabblad maken**

U kunt als volgt een nieuw tabblad maken:

- $\triangleright$  Selecteer het tabblad waarna u het nieuwe tabblad wilt toevoegen en klik vervolgens op **Nieuw tabblad**.
- (Alternatief) Klik met de rechtermuisknop op het tabblad waarna u het nieuwe tabblad wilt toevoegen en kies vervolgens **Nieuw tabblad** in het contextmenu.

#### **Een nieuwe groep aan een tabblad toevoegen**

Ga op een van de volgende manieren te werk om een nieuwe groep toe te voegen aan een tabblad:

- ► Selecteer het tabblad waaraan u de groep wilt toevoegen en klik vervolgens op **Nieuwe groep**.
- $\triangleright$  (Alternatief) Klik met de rechtermuisknop op het tabblad waaraan u de groep wilt toevoegen en kies vervolgens **Nieuwe groep** in het contextmenu.

#### **De naam van een tabblad of groep wijzigen**

- Selecteer het tabblad of de groep waarvan u de naam wilt wijzigen en klik op **Naam wijzigen**.
- $\triangleright$  (Alternatief) Klik met de rechtermuisknop op het tabblad of de groep waarvan u de naam wilt wijzigen en kies **Naam wijzigen** in het contextmenu.
- Voer in het dialoogvenster **Naam wijzigen** de nieuwe naam in en klik op **OK**.

#### **Opdrachten toevoegen aan een groep**

- Selecteer de groep waaronder u een opdracht wilt toevoegen.
- $\triangleright$  Kies de categorie waaronder de opdracht valt en kies vervolgens de gewenste opdracht in de lijst **Opdracht kiezen uit**.
- Klik op **Toevoegen** om de geselecteerde opdracht toe te voegen aan de gewenste groep.

#### **Een tabblad, groep of opdracht verwijderen**

Als u een tabblad, groep of opdracht wilt verwijderen, gaat u op een van de volgende manieren te werk:

- Selecteer het tabblad, de groep of de opdracht die u wilt verwijderen en klik op **Verwijderen**.
- (Alternatief) Klik met de rechtermuisknop op het tabblad, de groep of de opdracht die u wilt verwijderen en selecteer **Verwijderen** in het contextmenu.

#### **De tabbladen of groepen opnieuw ordenen**

Als u de tabbladen of groepen opnieuw wilt ordenen, gaat u op een van de volgende manieren te werk:

- $\triangleright$  Selecteer de tab of groep die u opnieuw wilt ordenen, klik vervolgens op de pijl **Omhoog of Omlaag** voor de gewenste richting.
- $\triangleright$  (Alternatief) Klik met de rechtermuisknop op de tab of groep die u opnieuw wilt ordenen en selecteer vervolgens **Item omhoog verplaatsen** of **Item omlaag verplaatsen** om het item te verplaatsen.

#### **Het lint opnieuw instellen**

 Klik op **Opnieuw instellen** in het dialoogvenster **Tools aanpassen** om de standaardinstellingen van het lint opnieuw in te stellen.

#### **Een aangepast lint importeren**

- Klik op **Importeren**.
- Selecteer in het dialoogvenster **Openen** het lintaanpassingsbestand (.xml-bestand) en klik op **Openen**.

**Opmerking**: Nadat u een lintaanpassingsbestand hebt geïmporteerd, gaan alle instellingen verloren die u eerder hebt aangepast. Als u het eerder aangepaste lint wilt herstellen, wordt het aanbevolen het aangepaste lint te exporteren voordat u een nieuw lint importeert.

#### **Een aangepast lint exporteren**

- Klik op **Exporteren**.
- Geef in het dialoogvenster **Opslaan als** de bestandsnaam en het pad op en klik op **Opslaan**.

#### **Opmerking**:

1. Na de aanpassing moet u op **OK** klikken in het tabblad **Lint aanpassen** om uw aanpassingen van het lint op te slaan en toe te passen.

2. Om u te helpen een onderscheid te maken tussen standaardtabbladen of -groepen en aangepaste tabbladen of groepen, worden de aangepaste tabbladen of groepen in de lijst **Het lint aanpassen** gemarkeerd met "(Aangepast)" na de naam (bijvoorbeeld:

Nieuw tabblad (Aangepast) ), maar het woord '(Aangepast)' verschijnt niet in het lint.

3. De opdrachten in de standaardgroep onder een standaardtabblad worden grijs weergegeven en kunnen niet worden hernoemd, verplaatst of verwijderd.

<span id="page-7-0"></span>4. U kunt geen standaardtabbladen in Foxit PDF Reader verwijderen.

## **Opdrachten zoeken**

## **Alle opdrachten weergeven**

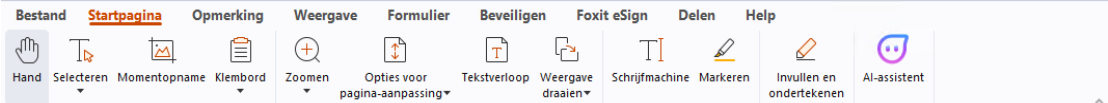

Klik op de knoppen onder de verschillende tabbladen om tussen verschillende opdrachten te schakelen. Als u de muis boven een opdracht beweegt, wordt een tip weergegeven. Het tabblad **Startpagina** biedt de meestgebruikte opdrachten voor de basisnavigatie en interactie met PDF-bestanden. Gebruik de opdracht **Hand** om te navigeren in inhoud, **Tekst en afbeelding selecteren** om tekst en afbeeldingen te selecteren, **Aantekening selecteren** om aantekeningen te selecteren en **Zoomen** om in en uit te zoomen op pagina's, en nog veel meer.

### **Opdrachten zoeken en vinden**

Met het veld Zoeken op de titelbalk (bovenaan het venster) kunt u opdrachten, tekst of online Help zoeken op basis van de trefwoorden die u opgeeft. Om snel een opdracht te vinden, klikt u op het veld Zoeken (of drukt u op **Alt** + **Q**) en voert u de opdrachtnaam in. Vervolgens kunt u in het vervolgkeuzemenu de opdracht selecteren in de groep **Acties** om het gewenste onderdeel te activeren. U kunt ook de opdrachten vinden die u onlangs hebt gezocht en gebruikt in de groep **Recent gebruikt** in het vervolgkeuzemenu om de bijbehorende onderdelen eenvoudig opnieuw te activeren.

# <span id="page-8-0"></span>**Lezen**

Nadat u bekend bent geraakt met de werkruimte en de basisopdrachten, kunt u beginnen met het lezen van PDF's. U kunt eenvoudig naar een specifieke pagina gaan, de weergave van een document aanpassen, tekst lezen met het tekstprogramma, documenten bekijken terwijl u ze beluistert, de tekstdoorloop van een PDF dynamisch aanpassen voor weergave in een enkele kolom, en nog veel meer. Met Foxit PDF Reader kunnen gebruikers PDFportfolio's bekijken.

# <span id="page-8-1"></span>**Naar een specifieke pagina navigeren**

 Klik op **Eerste pagina**, **Laatste pagina**, **Vorige pagina** en **Volgende pagina** in de statusbalk om uw PDF-bestand weer te geven. U kunt ook het specifieke paginanummer invoeren om naar die pagina te gaan. Met de optie **Vorige weergave** keert u terug naar de vorige weergave en met **Volgende weergave** gaat u naar de volgende weergave.

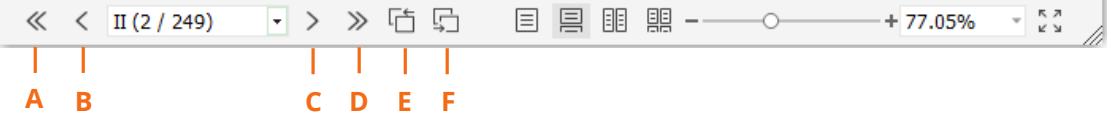

A: Eerste pagina B: Vorige pagina C: Volgende pagina D: Laatste pagina E: Vorige weergave F: Volgende weergave

Als u naar een pagina wilt springen met behulp van paginaminiaturen, klikt u in het

linkernavigatiedeelvenster op de knop **Paginaminiaturen**  $\Box$  en vervolgens op de miniatuur. Als u naar een andere locatie op de huidige pagina wilt gaan, sleept u het rode vak in de desbetreffende miniatuur. Als u de grootte van een paginaminiatuur wilt wijzigen, klikt u met de rechtermuisknop op de miniatuur en kiest u **Paginaminiaturen vergroten** of **Paginaminiaturen verkleinen**, of gebruikt u CTRL + bladerwieltje van muis.

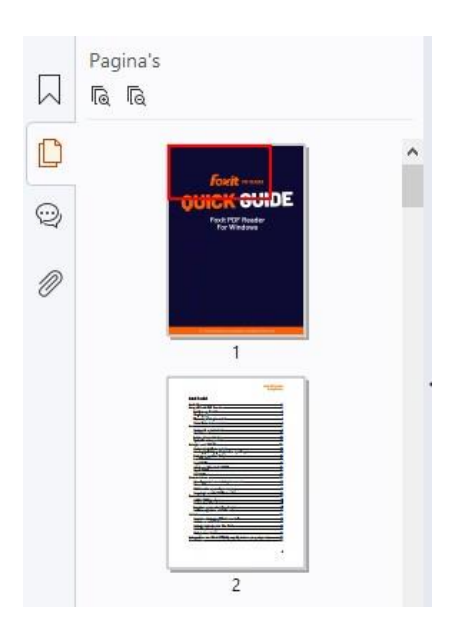

Als u naar een onderwerp wilt springen met behulp van bladwijzers, klikt u in het  $\bullet$ linkernavigatiedeelvenster op de knop **Bladwijzer**s  $\mathcal{A}$ . Klik vervolgens op de bladwijzer of klik met de rechtermuisknop op de bladwijzer en kies **Naar bladwijzers**. Klik op het plusteken (+) of het minteken (-) om de inhoud van de bladwijzer uit te vouwen of samen te vouwen. Als u alle bladwijzers wilt samenvouwen, klikt u met de

rechtermuisknop op een willekeurige bladwijzer (of klikt u op het menu **Opties**  $\Xi$ )

in het deelvenster Bladwijzers en selecteert u **Alle bladwijzers uitvouwen/samenvouwen**. Wanneer er geen bladwijzers zijn uitgevouwen in het deelvenster Bladwijzers, kunt u met de rechtermuisknop op een willekeurige bladwijzer klikken (of op het menu **Opties** klikken) en **Alle bladwijzers** 

**uitvouwen/samenvouwen** selecteren om alle bladwijzers uit te vouwen.

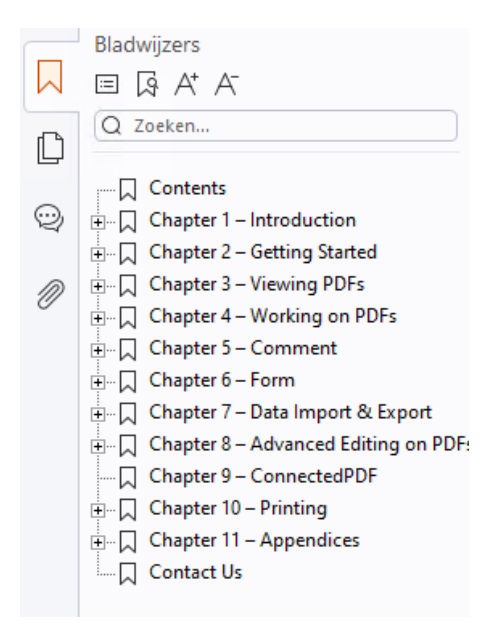

## <span id="page-10-0"></span>**Documenten weergeven**

# **Lezen van een enkel tabblad en lezen van meerdere tabbladen**

Met de leesmodus voor één tabblad kunt u PDF-bestanden in meerdere vensters openen. Dit is ideaal als u uw PDF's naast elkaar wilt lezen. Om het lezen van één tabblad in te schakelen, gaat u naar **Bestand** > **Voorkeuren** > **Documenten**, schakelt u in de groep **Instellingen openen** de optie **Bestanden altijd in een nieuw venster openen** in en klikt u op **OK** om de instelling toe te passen.

Met de leesmodus voor meerdere tabbladen kunnen gebruikers meerdere PDF-bestanden openen in verschillende tabbladen in hetzelfde venster. Om het lezen van meerdere tabbladen in te schakelen, gaat u naar **Bestand** > **Voorkeuren** > **Documenten**, schakelt u in de groep **Instellingen openen** de optie **Bestanden altijd in een nieuw venster openen** uit en klikt u op **OK** om de instelling toe te passen. In de leesmodus voor meerdere tabbladen kunt u een bestandstabblad buiten het bestaande venster slepen en neerzetten om een nieuw venster te maken en het PDF-bestand in dat afzonderlijke venster te bekijken. Om het bestandentabblad opnieuw met de hoofdinterface te combineren, klikt u op het bestandentabblad en sleept u het vervolgens weer terug naar de hoofdinterface. Wanneer bestanden in meerdere tabbladen worden weergegeven, kunt u tussen tabbladen schakelen met behulp van **Ctrl** + **Tab** of het scrollwiel van de muis. Als u tussen tabbladen wilt schakelen door met de muis te scrollen, moet u zich ervan verzekeren dat u de optie **Snel tussen tabbladen schakelen met muiswiel** in de groep **Balk met tabbladen** in **Voorkeuren** > **Algemeen** hebt ingeschakeld.

## **Meerdere PDF-bestanden in de parallelle weergave lezen**

Met de parallelle weergave kunt u twee of meer PDF-bestanden naast elkaar lezen (horizontaal of verticaal) in hetzelfde venster. Wanneer u PDF-bestanden in de parallelle weergave leest, kunt u elk PDF-bestand afzonderlijk bekijken, annoteren of wijzigen. De bewerkingen Leesmodus en Volledig scherm worden echter tegelijkertijd toegepast op PDF-bestanden die momenteel actief zijn in alle tabbladgroepen. Om de parallelle weergave te maken, klikt u met de rechtermuisknop op het bestandstabblad van het PDFdocument dat u naar een nieuwe tabbladgroep wilt verplaatsen, en kiest u **Nieuwe horizontale tabbladgroep** of **Nieuwe verticale tabbladgroep** om het bestand respectievelijk in een horizontale of verticale parallelle weergave weer te geven. In de parallelle weergave kunt u binnen dezelfde tabbladgroep tussen bestandstabbladen schakelen, net zoals u PDF's in meerdere tabbladen leest. Foxit PDF Reader keert terug naar de normale weergave wanneer u alle andere PDF-bestanden sluit om slechts één tabbladgroep geopend te houden of wanneer u de toepassing opnieuw start.

## **Schakelen tussen verschillende weergavemodi**

U kunt documenten weergeven met alleen tekst of in Leesmodus, Volledig scherm, Omgekeerde weergave, Aanpassingsmodus en Nachtmodus.

### **Foxit-tekstprogramma gebruiken**

Met het **Tekstprogramma** onder het tabblad **Weergave** kunt u aan alle PDF-documenten werken in de weergavemodus met alleen tekst. U kunt de tekst die verspreid tussen afbeeldingen en tabellen staat eenvoudig hergebruiken. Het programma werkt zoals Kladblok.

### **PDF-document weergeven in de Aanpassingsmodus**

Klik op **Aanpassen** op het tabblad **Weergave** of **Start** om een PDF-document aan te passen en tijdelijk weer te geven als één enkele kolom met de breedte van het documentdeelvenster. In de Aanpassingsmodus kunt u PDF-documenten probleemloos lezen wanneer deze zijn vergroot op een standaardmonitor, zonder dat u horizontaal hoeft te schuiven om de tekst te kunnen lezen.

### **PDF-document in Nachtmodus weergeven**

Met de Nachtmodus in Foxit PDF Reader kunt u zwart en wit omdraaien om de belasting voor uw ogen in omstandigheden met weinig licht te verminderen. Klik op **Nachtmodus**  op het tabblad **Weergave** om de Nachtmodus in of uit te schakelen.

### **PDF-portfolio's weergeven**

PDF-portfolio's zijn combinaties van bestanden met verschillende indelingen zoals Word Office-bestanden, tekstdocumenten en Excel-bestanden. Foxit PDF Reader ondersteunt het bekijken en afdrukken van PDF-portfolio's, evenals het zoeken naar trefwoorden in de portfolio.

#### *Foxit PDF Reader Snelstartgids*

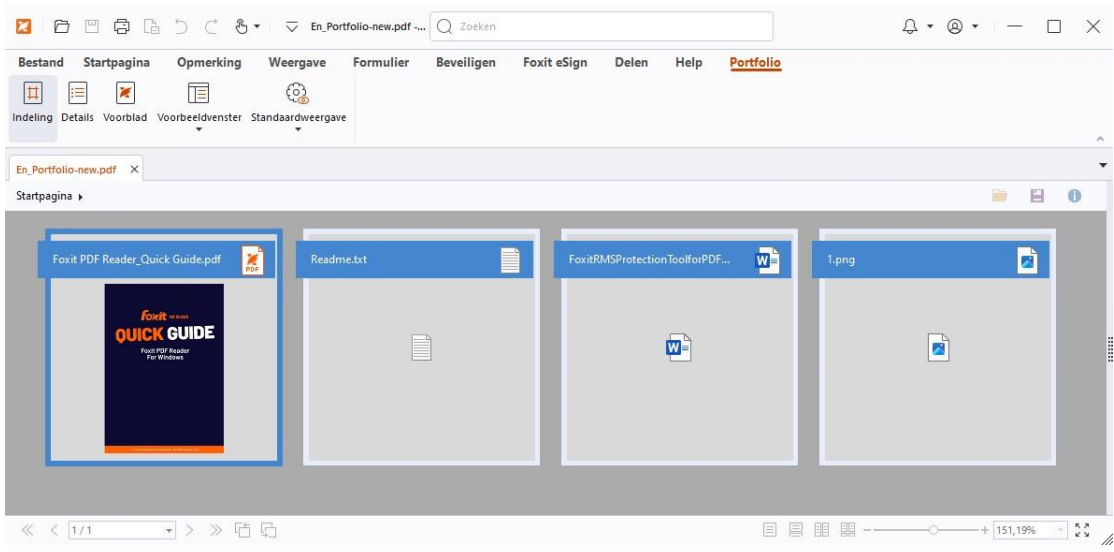

 *Een voorbeeld van een PDF-portfolio* 

- Download een voorbeeld van een PDF-portfolio (bij voorkeur met bestanden in verschillende indelingen).
- Open het portfolio in Foxit PDF Reader door met de rechtermuisknop op **Openen met Foxit PDF Reader** te klikken.
- Bij een voorbeeldweergave van een PDF-portfolio kunt u de opdrachten op het contexttabblad **Portfolio** selecteren om de weergavemodus te wijzigen of om op te geven hoe de voorbeeldweergave wordt weergegeven. Klik in de weergavemodus Indeling of Details op een bestand voor een voorbeeld in de voorbeeldweergave in Foxit PDF Reader of dubbelklik op een bestand (of selecteer een bestand en klik op **Bestand openen in eigen toepassing** in het

contextmenu of op knop **Openen** in de portfoliowerkbalk) om het in de eigen toepassing te openen.

 Om trefwoorden in PDF's in een portfolio te zoeken, klikt u in het veld Zoeken op de titelbalk en kiest u **Geavanceerd zoeken**. Vervolgens geeft u de gewenste trefwoorden en zoekwoorden op in het deelvenster **Zoeken**.

## <span id="page-12-0"></span>**De weergave van documenten aanpassen**

Foxit PDF Reader biedt meerdere opdrachten waarmee u de weergave van uw PDFdocumenten kunt aanpassen. Kies **Zoomen** of **Opties voor pagina-aanpassing** op het tabblad **Start** om pagina's op een vooraf ingesteld niveau in te zoomen of om pagina's passend te maken op basis van respectievelijk venster- en paginagrootte. Gebruik de opdracht **Weergave draaien** op het tabblad **Start** of **Weergave** om de richting van pagina's aan te passen. Kies de knop Enkele pagina, Doorlopend, Twee bladzijden, Doorlopend twee bladzijden, Afzonderlijk voorblad of Splitsen op het tabblad **Weergave** om de paginaweergavemodus te wijzigen. U kunt ook met de rechtermuisknop op de inhoud klikken en de gewenste opties in het contextmenu kiezen om de weergave van <span id="page-13-0"></span>documenten aan te passen.

## **Leestoegankelijkheid**

Met behulp van de functie Leestoegankelijkheid op het tabblad **Weergave** kunnen gebruikers PDF's eenvoudig lezen. Met de opdrachten **Lichtkrant**, **Vergrootglas** en **Loep** in de groep **Assistent** kunt u de PDF duidelijker weergeven. De opdracht **Lezen** leest de inhoud van de PDF hardop voor, inclusief de tekst in opmerkingen en alternatieve tekstbeschrijvingen voor afbeeldingen en in te vullen velden. De opdracht **Automatisch schuiven** biedt een automatische bladerfunctie waarmee u gemakkelijk lange PDFbestanden snel kunt doorlezen. U kunt ook sneltoetsen die uit één toets bestaan gebruiken om bepaalde opdrachten te selecteren of acties te verrichten. Voor meer informatie over sneltoetsen met één toets, raadpleegt u de Gebruikershandleiding van [Foxit PDF Reader.](https://www.foxit.com/support/usermanuals.html) 

# <span id="page-13-1"></span>**Werken met PDF's**

Met Foxit PDF Reader kunt u PDF's niet alleen lezen, maar kunt u er tevens aan werken. In Foxit PDF Reader kunt u taken uitvoeren zoals tekst of afbeeldingen naar andere toepassingen kopiëren, vorige acties ongedaan maken en opnieuw uitvoeren, inhoud op de pagina uitlijnen en positioneren, tekst, patroon of index zoeken, PDF-documenten delen en ondertekenen, enz.

# <span id="page-13-2"></span>**Teksten, afbeeldingen, pagina's kopiëren**

- Met Foxit PDF Reader kunt u tekst kopiëren en plakken met behoud van opmaak, inclusief lettertype, tekenstijl, tekenkleur, tekengrootte enzovoort. Nadat u de tekst hebt geselecteerd met de opdracht **Tekst en afbeelding selecteren**, kunt u tekst kopiëren met een van de volgende acties en vervolgens de geselecteerde tekst op het klembord naar een andere toepassing plakken.
	- Klik met de rechtermuisknop op de geselecteerde tekst en kies **Kopiëren**.
	- $\div$  Druk op de sneltoets Ctrl + C.
- U kunt de opdracht **Tekst en afbeelding selecteren** gebruiken om een afbeelding te selecteren en te kopiëren, of de opdracht Momentopname om afbeeldingen naar het klembord te kopiëren.

# <span id="page-13-3"></span>**Linialen, Hulplijnen, Lijndikten en Afmetingen**

 Foxit PDF Reader biedt horizontale en verticale **Linialen** en **Hulplijnen** onder het tabblad **Weergave** waarmee u teksten, afbeeldingen en andere objecten op de pagina kunt uitlijnen en positioneren. U kunt ze ook gebruiken om de grootte van de objecten en de marges van uw documenten te controleren.

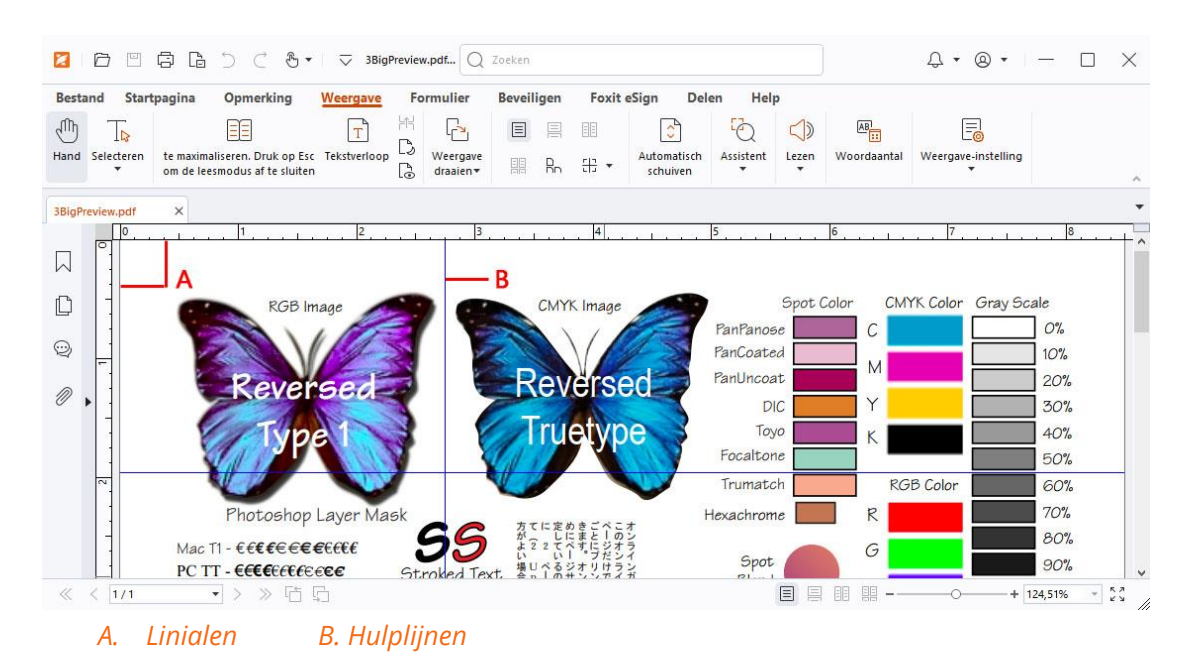

- Standaard worden in Foxit PDF Reader lijnen weergegeven met de dikten die zijn gedefinieerd in het PDF-bestand. U kunt **Lijndikten** in de lijst **Weergave** > **Weergaveinstelling** > **Paginaweergave** uitschakelen om de weergave Lijndikten (het toepassen van een constante streekdikte (1 pixel) op lijnen, ongeacht het zoomniveau) uit te schakelen en de tekening leesbaarder te maken.
- Met de opdrachten **Meten** op het tabblad **Opmerking** kunt u afstanden, omtrekken en oppervlakken van objecten in PDF-documenten meten. Wanneer u een meettool selecteert, wordt het deelvenster **Opmaak** opgeroepen en weergegeven aan de rechterkant van het documentvenster, zodat u de schaalverhouding kunt kalibreren en instellingen kunt opgeven met betrekking tot meetlinialen en resultaten. Wanneer u objecten meet, kunt u de uitlijningstools kiezen in het deelvenster **Opmaak** om de tool op een bepaald punt langs een object uit te lijnen voor nauwkeurigere meetresultaten. Wanneer de meting is voltooid, kiest u **Exporteren** in het deelvenster **Opmaak** om de meetinformatie te exporteren.

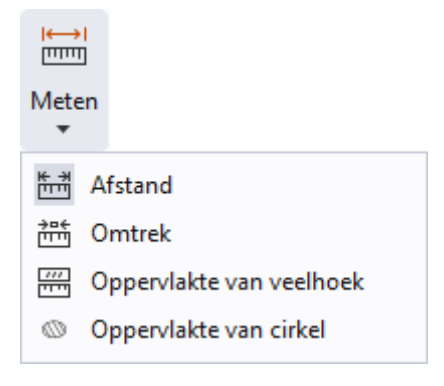

## <span id="page-15-0"></span>**Ongedaan maken en Opnieuw**

Met de knop Ongedaan maken  $\supseteq$  en de knop Opnieuw  $\supseteq$  in Foxit PDF Reader kunt u eerdere acties ongedaan maken en herhalen. U kunt uw bewerkingen in PDF-documenten zowel ongedaan maken als opnieuw uitvoeren, waaronder het toevoegen van opmerkingen en wijzigingen die u in het document hebt aangebracht.

# <span id="page-15-1"></span>**PDF-artikelen lezen**

PDF-artikelen zijn optionele elektronische indelingen die worden opgegeven door de PDFauteur, waarmee lezers door de inhoud van een PDF-bestand worden geleid, die wordt weergegeven in meerdere kolommen en op meerdere pagina's. Als u een PDF-bestand leest dat artikelen bevat, kunt u **Weergave > Weergave-instelling** > **Navigatievensters** > **Artikelen** kiezen om het deelvenster **Artikelen** te openen en de artikelen weer te geven. Selecteer in het paneel **Artikelen** een artikel en kies **Artikelen lezen** in het contextmenu of de lijst met **Opties** om het geselecteerde artikel te lezen.

# <span id="page-15-2"></span>**Zoeken in PDF's**

Met Foxit PDF Reader kunt u zoekopdrachten uitvoeren om gemakkelijk tekst te zoeken in PDF-bestanden. U kunt naar **Bestand** > **Voorkeuren** > **Zoeken** gaan om zoekvoorkeuren op te geven.

 Om snel tekst in het huidige PDF-bestand te vinden, klikt u in het veld Zoeken op de titelbalk en klikt u op het vak **Overeenkomende tekstresultaten weergeven** in het vervolgkeuzemenu (of drukt u op de sneltoetsen **Ctrl** + **F**) om het venster Zoeken te openen, dat wordt weergegeven in de rechterbovenhoek van het documentgebied. Typ vervolgens tekst in het vak Zoeken en druk op **Enter** om tekst in het document te vinden.

*Tip*: Klik op het pictogram <sup>©</sup> naast het vak Zoeken om de zoekcriteria in te stellen. Klik

*op de knoppen Vorige en Volgende in het venster om naar de tekstresultaten te navigeren.*  Om geavanceerd te zoeken, klikt u in het veld Zoeken op de titelbalk en kiest u **Geavanceerd zoeken** in het vervolgkeuzemenu om het deelvenster **Zoeken** te openen. U kunt een tekenreeks of patroon zoeken in één PDF-bestand, meerdere PDF-bestanden in een specifieke map, alle PDF-bestanden die momenteel zijn geopend in de toepassing, PDF's in een PDF-portfolio of een PDF-index. Wanneer de zoekopdracht voltooid is, worden alle resultaten weergegeven in een boomstructuur. Zo kunt u snel de context zien en naar specifieke plaatsen springen. U kunt ook de zoekresultaten zien als CSV- of PDF-bestanden zodat u ze verder kunt raadplegen.

 Als u tekst in een specifieke kleur wilt zoeken en markeren, kiest u **Opmerking** > **Zoeken en markeren** (of kiest u **Zoeken en markeren** nadat u in het veld Zoeken van de titelbalk hebt geklikt). Met het deelvenster **Zoeken** kunt u de gewenste tekenreeksen of patronen zoeken. Vink, wanneer de zoekactie is voltooid, de

gevonden instanties aan die u wilt markeren en klik op het pictogram **Markeren** . Standaard worden de gevonden instanties geel gemarkeerd. Als u de markeringskleur wilt wijzigen, kunt u dit doen vanuit de vormgevingseigenschappen van het hulpmiddel voor het markeren van tekst en de eigenschappen als standaard instellen. De kleur wordt toegepast wanneer u een nieuwe zoek- en markeringsopdracht uitvoert.

## <span id="page-16-0"></span>**In PDF's aan 3D-content werken**

Foxit PDF Reader ondersteunt verschillende 3D-bestandsindelingen waaronder U3D (Universal 3D), PRC (Product Representation Compact) en glTF (GL Transmission Format). U kunt 3D-inhoud in PDF-bestanden weergeven, doorbladeren, meten en becommentariëren. De modelstructuur, 3D-werkbalk en het snelmenu van 3D-content helpen u om gemakkelijk aan 3D-content te werken. U kunt onderdelen van een 3D-model tonen/verbergen, verschillende visuele effecten instellen, een 3D-model roteren/draaien/pannen/zoomen, opmerkingen/metingen toevoegen aan een onderdeel van een 3D-model en meer.

Wanneer u een 3D PDF opent en het 3D-model inschakelt, verschijnt de 3D-werkbalk boven de linkerbovenhoek van het 3D-canvas (een gebied waar het 3D-model wordt weergegeven). In de linkerbenedenhoek van het canvas worden de 3D-assen (X-as, Y-as en Z-as) weergegeven die de huidige oriëntatie van het 3D-model aangeven. *Opmerking: Als het 3D-model niet is ingeschakeld (of geactiveerd) nadat u de PDF hebt geopend, wordt alleen een 2D-voorbeeldafbeelding van het 3D-model op het canvas weergegeven.* 

*Tip: De meeste 3D-gerelateerde tools en opties kunt u vinden in het contextmenu nadat u met de rechtermuisknop op het 3D-model hebt geklikt.* 

# <span id="page-16-1"></span>**PDF's ondertekenen**

Foxit PDF Reader biedt robuuste, veilige en snelle handtekeningfuncties, waaronder juridisch bindende elektronische handtekeningen (beschikbaar in bepaalde taalbuilds), handmatige handtekeningen en digitale handtekeningen.

## **Foxit eSign (beschikbaar in bepaalde taalbuilds)**

Foxit PDF Reader integreert met Foxit eSign, een service voor juridisch bindende

elektronische handtekeningen. Met een account met licentie kunt u een workflow voor ehandtekeningen niet alleen op de Foxit eSign-website uitvoeren met behulp van een webbrowser, maar ook rechtstreeks in Foxit PDF Reader, waarmee u uw documenten met alle gemak kunt bewerken en handtekeningen kunt verzamelen.

Met Foxit eSign in Foxit PDF Reader kunt u, nadat u zich hebt aangemeld met een account met licentie, uw eigen handtekeningen maken en documenten elektronisch ondertekenen door de handtekeningen op PDF-pagina's te plaatsen, net zo eenvoudig als het ondertekenen van een papieren document met een pen. U kunt ook snel een eSign-proces starten om handtekeningen van meerdere mensen te verzamelen.

Uw eigen handtekening maken en het document ondertekenen:

- 1. Open het document dat u wilt ondertekenen.
- 2. (Optioneel) Gebruik de tools op het tabblad **Foxit eSign** om tekst of symbolen toe te voegen om uw PDF zo nodig in te vullen.
- 3. Klik op  $\pm$  op het handtekeningpalet op het tabblad **Foxit eSign** (of klik op

**Handtekeningen beheren** op het tabblad **Foxit eSign** en klik op **Toevoegen** in het pop-upvenster **Handtekeningen beheren**) om een handtekening te maken. Om een PDF te ondertekenen, selecteert u uw handtekening op het handtekeningpalet, plaatst u deze op een gewenste locatie en past u vervolgens de handtekening toe.

4. (Optioneel) In het dialoogvenster **Handtekeningen beheren** kunt u handtekeningen maken, bewerken en verwijderen en een wachtwoord als standaard instellen.

Om een proces voor e-handtekeningen te starten, klikt u op **Handtekening aanvragen** op het contexttabblad **Foxit eSign** en voltooit u vervolgens het proces. Om uw werkstroom voor uw behoeften aan ondertekening in grote hoeveelheden te vereenvoudigen, kunt u ook **In bulk verzenden** op het tabblad **Foxit eSign** selecteren om een document voor ondertekening naar meerdere gebruikers te verzenden of **Online formulier maken** op het tabblad **Foxit eSign** kiezen om een online formulier met een unieke ondertekeningskoppeling te maken die u kunt distribueren aan gebruikers of kunt insluiten in websites/toepassingen om elektronische handtekeningen te verzamelen. *(Tip: De functies voor elektronische handtekeningen in bulk en online formulieren zijn alleen beschikbaar in Foxit eSign Pro en Enterprise.)* 

### **Snel PDF ondertekenen**

Met Snel PDF ondertekenen kunt u uw zelfondertekende handtekeningen (inkthandtekeningen) maken en de handtekeningen direct op de pagina toevoegen. U hoeft voor verschillende functies geen verschillende handtekeningen te maken. Met de functie **Invullen en ondertekenen** kunt u uw eigen handtekening maken en het document ondertekenen.

Kies **Invullen en ondertekenen** op het tabblad **Start** of **Beveiligen** en het contexttabblad **Invullen en ondertekenen** wordt op het lint weergegeven. Voer een van de volgende

acties uit om een handtekening te maken: 1) Klik op  $\blacksquare$  op het handtekeningenpalet. 2)

Klik op  $\overline{\phantom{x}}$  in de rechterbenedenhoek van het handtekeningenpalet en kies **Handtekening maken**. 3) Klik op **Handtekeningen beheren** en kies **Toevoegen** in het pop-updialoogvenster **Handtekeningen beheren**. Om een PDF te ondertekenen, selecteert u uw handtekening op het handtekeningenpalet, plaatst u deze op een gewenste positie en past u de handtekening toe.

## **Digitale handtekeningen toevoegen**

- Kies **Beveiligen** > **Ondertekenen en certificeren** > **Handtekening plaatsen**.
- $\triangleright$  Houd de muisknop ingedrukt en versleep de cursor om een handtekening te tekenen.
- Kies in het dialoogvenster **Document ondertekenen** een digitale ID in het vervolgkeuzemenu. Als u de opgegeven digitale ID niet kunt vinden, moet u een certificaat aanvragen bij de externe provider of een aangepaste digitale ID maken.
- (Optioneel) Kies **Nieuwe ID** in het vervolgkeuzemenu en geef de opties op om een aangepaste digitale ID te maken. Voor implementatie in het hele bedrijf kunnen ITmanagers ook de [tool SignITMgr](https://kb.foxitsoftware.com/hc/en-us/articles/360040660451-Allow-IT-manager-to-configure-which-digital-ID-file-are-allowed-to-use) gebruiken om te configureren met welk digitale IDbestand gebruikers in de hele organisatie PDF-bestanden mogen ondertekenen. Nadat de configuratie is voltooid, kunnen gebruikers alleen de opgegeven digitale ID('s) gebruiken om PDF-bestanden te ondertekenen, en ze kunnen niet zelf een nieuwe ID maken.
- $\triangleright$  Kies een vormgevingstype in het menu. U kunt desgewenst een nieuwe stijl maken, de stappen zijn als volgt:
	- $\Diamond$  Kies **Maken** in het menu **Type vormgeving**.
	- Voer in het dialoogvenster **Handtekeningsstijl configureren** de titel in, configureer de afbeelding, de tekst en het logo van de handtekening en klik op **OK**.
- $\triangleright$  (Optioneel) Als u de digitale handtekening op dezelfde positie op meerdere pagina's van het momenteel geopende PDF-bestand wilt toevoegen, geeft u het paginabereik op in de groep **Paginabereik**. U kunt ook **Alleen even pagina's** of **Alleen oneven pagina's** in de vervolgkeuzelijst **Subset** kiezen om de digitale handtekening op dezelfde positie op de even pagina's of oneven pagina's in het opgegeven bereik toe te passen.
- $\triangleright$  Als u het momenteel geopende PDF-bestand wilt ondertekenen, klikt u op **Ondertekenen** om het bestand te ondertekenen en op te slaan. Als u meerdere PDFbestanden wilt ondertekenen, klikt u op **Toepassen op meerdere bestanden** om de PDF-bestanden toe te voegen en de uitvoeropties op te geven, en klikt u vervolgens op **Onmiddellijk ondertekenen**.

Tip: Wanneer u een met een wachtwoord beveiligde digitale ID kiest voor het ondertekenen van PDF-bestanden, moet u het wachtwoord invoeren op het moment dat u de handtekening toepast.

## **Een tijdstempel toevoegen aan digitale handtekeningen en**

### **documenten**

Met tijdstempels geeft u de datum en het tijdstip op waarop u een document hebt ondertekend. Een vertrouwde tijdstempel bewijst dat uw PDF's op een gegeven tijdstip de aanwezige inhoud hadden en dat deze sinds dat tijdstip niet is gewijzigd. Met Foxit PDF Reader kunt u een vertrouwde tijdstempel toevoegen aan digitale handtekeningen of documenten.

Voordat u een tijdstempel toevoegt aan digitale handtekeningen of documenten, moet u een standaard tijdstempelserver configureren. Ga naar **Bestand** > **Voorkeuren** > **Tijdstempelservers** en stel een standaard tijdstempelserver in. U kunt vervolgens het document ondertekenen door de digitale handtekening te plaatsen of door te klikken op **Beveiligen** > **Document met tijdstempel** om een tijdstempelhandtekening toe te voegen aan het document. U moet de tijdstempelserver toevoegen aan de lijst met vertrouwde certificaten om ervoor te zorgen dat in de eigenschappen van de handtekening de datum/tijd van de tijdstempelserver worden vermeld van het moment dat het document wordt ondertekend.

# <span id="page-19-0"></span>**PDF's delen**

Foxit Reader is geïntegreerd met ECM-systemen, cloudservices, OneNote en Evernote, die u helpen uw PDF-bestanden beter te beheren en te delen.

## **Integratie met ECM-systemen en cloudservices**

Foxit PDF Reader is geïntegreerd met populaire ECM-systemen (waaronder SharePoint, Epona DMSforLegal en Alfresco) en cloudservices (waaronder OneDrive – Persoonlijk, OneDrive voor Bedrijven, Box, Dropbox en Google Drive), waarmee u naadloos PDF's in uw ECM-servers of cloudservices rechtstreeks vanuit de toepassing kunt openen, wijzigen en opslaan.

Als u een PDF-bestand vanuit uw ECM-systeem of cloudservice wilt openen, kiest u **Bestand** > **Openen** > **Een plaats toevoegen** > ECM of cloudservice waarmee u verbinding wilt maken. Nadat u zich hebt aangemeld met uw account, kunt u een PDF-bestand openen vanaf de server en wijzigen in Foxit PDF Reader. Bij een PDF-bestand dat is geopend en uitgecheckt vanuit een ECM-systeem, klikt u op **Inchecken** om in te checken en het weer op te slaan bij uw ECM-account. Bij een PDF-bestand dat is geopend vanuit een cloudservice, kiest u **Bestand** > **Opslaan**/**Opslaan als** om het op te slaan na wijziging.

Tips:

- 1. OneDrive voor Bedrijven is alleen beschikbaar in de geactiveerde Foxit PDF Reader (MSI-pakket).
- 2. Voordat u Foxit PDF Reader gebruikt om PDF's te openen op Epona DMSforLegal, moet u de Epona DMSforLegal-client installeren op uw systeem als deze nog niet is geïnstalleerd.

## **Naar Evernote zenden**

U kunt PDF-documenten als bijlage direct verzenden naar Evernote.

- Voorwaarden: u moet over een Evernote-account beschikken en Evernote op uw computer installeren.
- Open een PDF-bestand dat u wilt bewerken.
- Kies **Delen** > **Evernote**.
- $\triangleright$  Als u zich aan de clientzijde niet hebt aangemeld bij Evernote, voert u de accountreferentie in om u aan te melden. Als u zich met succes hebt aangemeld bij Evernote, wordt het PDF-document automatisch naar Evernote verzonden en krijgt u een bericht van Evernote wanneer het importeren is voltooid.

## **Verzenden naar OneNote**

U kunt het PDF-document snel naar OneNote verzenden binnen Foxit PDF Reader na de bewerkingen.

- Opent en bewerkt het document met Foxit PDF Reader.
- Sla de wijzigingen op en klik vervolgens op **Delen** > **OneNote**.
- Selecteer een sectie/pagina in uw kladblokken en klik op **OK**.
- In het dialoogvenster dat verschijnt, kiest u **Bestand koppelen** of **Afdruk invoegen** selecteren om uw document in de geselecteerde sectie/pagina in OneNote in te voegen.

# <span id="page-20-0"></span>**Opmerkingen**

Opmerkingen zijn belangrijk als u voor uw studie of werk documenten leest. Foxit PDF Reader biedt verschillende groepen met opmerkingsopdrachten waarmee u opmerkingen kunt toevoegen. Voordat u opmerkingen toevoegt, kunt u naar **Bestand** > **Voorkeuren** > **Opmerkingen toevoegen** gaan om voorkeuren voor opmerkingen in te stellen. Ook kunt <span id="page-21-0"></span>u gemakkelijk reageren op opmerkingen en opmerkingen verwijderen en verplaatsen.

## **Basisopdrachten voor opmerkingen**

Foxit PDF Reader biedt u verschillende tools voor opmerkingen om opmerkingen in PDFdocumenten toe te voegen. U vindt deze opdrachten op het tabblad **Opmerking**. U kunt een tekstbericht typen of een lijn, cirkel of ander type vorm toevoegen om PDF's van opmerkingen te voorzien. Ook kunt u gemakkelijk reageren op opmerkingen en opmerkingen bewerken, verwijderen en verplaatsen. Deze functie is zeer handig als u tijdens uw studie of werk regelmatig notities of aantekeningen moet maken in PDFdocumenten.

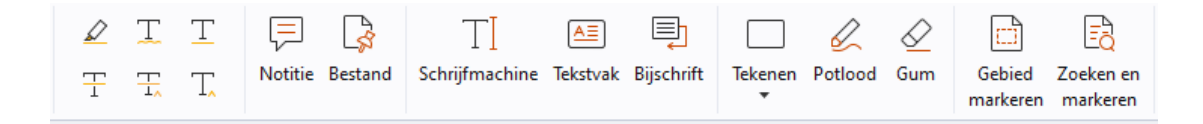

### **Tekstmarkeringen toevoegen**

U kunt de opdrachten voor tekstmarkering gebruiken om aan te geven welke tekst moet worden bewerkt of gecontroleerd. Kies een van de volgende tools op het tabblad **Opmerking** en sleep om de tekst te selecteren die u wilt markeren, of klik op het document om de bestemming op te geven om de tekstopmerking in te voegen.

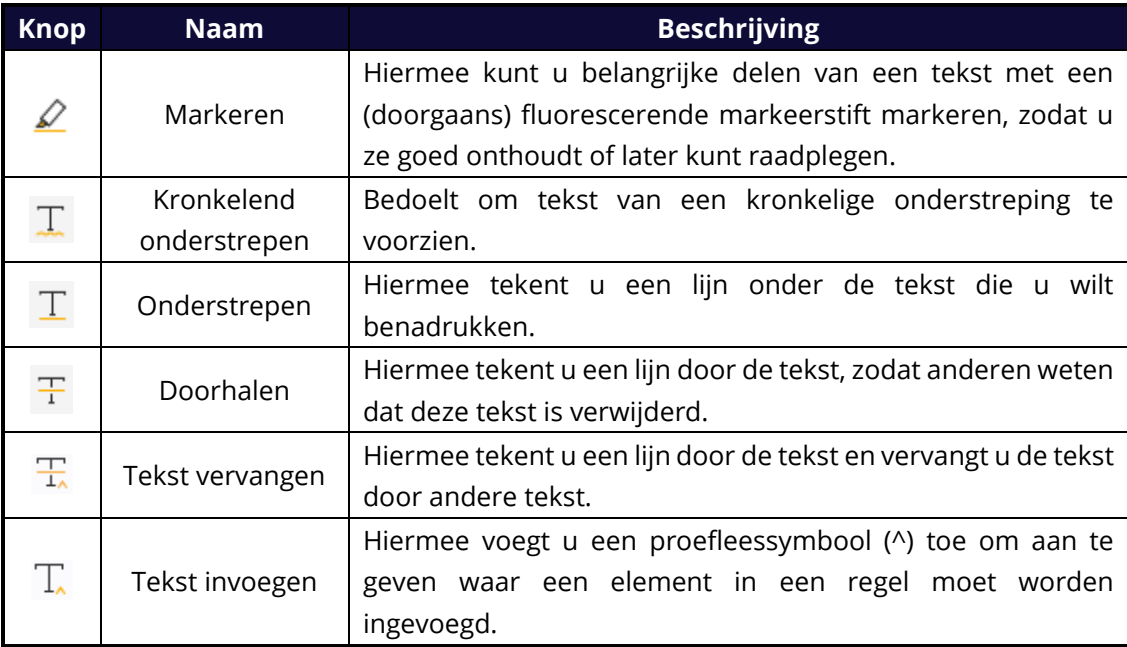

#### **Plaknotities of bestanden vastmaken**

Als u een notitie-opmerking wilt toevoegen, selecteert u **Opmerking** > **Notitie** en geeft u vervolgens de locatie in het document op waar u de notitie wilt plaatsen. U kunt vervolgens tekst typen in de pop-upnotitie in het documentvenster (als het opmerkingenpaneel niet is geopend) of in het tekstveld dat is gekoppeld aan de opmerking bij de notitie in het opmerkingenpaneel.

U kunt als volgt een bestand als opmerking toevoegen:

#### Kies **Opmerking** > **Bestand**.

 $\div$  Plaats de aanwijzer op de plek waar u een bestand als opmerking wilt toevoegen en klik op de geselecteerde positie.

 Selecteer in het dialoogvenster **Openen** het bestand dat u wilt bijvoegen en klik op **Openen**.

*Opmerking: Als u bepaalde bestandsindelingen (zoals .exe) als bijlage probeert toe te voegen, wordt een waarschuwing weergegeven dat uw bijlage vanwege uw beveiligingsinstellingen is geweigerd.* 

 $\leftrightarrow$  Het pictogram Bestandsbijlage wordt op de door u aangewezen plaats weergegeven.

#### **Tekstopmerkingen toevoegen**

Foxit PDF Reader biedt de opdrachten **Schrijfmachine**, **Tekstvak** en **Bijschrift** waarmee u tekstopmerkingen aan PDF's kunt toevoegen. Met de opdracht **Schrijfmachine** kunt u tekstopmerkingen zonder tekstvakken toevoegen. U kunt **Tekstvak** of **Bijschrift** kiezen om tekstopmerkingen toe te voegen met rechthoekige vakken of bijschriften buiten de tekst.

Tekstopmerkingen toevoegen:

- Kies **Opmerking** > **Schrijfmachine/Tekstvak/Bijschrift**.
- Plaats de aanwijzer op het gebied om de gewenste tekst in te voeren. Druk op **Enter** als u een nieuwe regel wilt starten.
- Wijzig indien nodig de tekststijl in het deelvenster **Opmaak** aan de rechterkant van het documentvenster.
- $\lozenge$  Als u klaar bent met typen, klikt u op een willekeurige plek buiten de door u ingevoerde tekst.

#### **Tekenmarkeringen**

Met tekenmarkeringen kunt u aantekeningen met tekeningen, vormen en tekstberichten maken. U kunt de tekeningmarkeringen gebruiken om pijlen, lijnen, vierkanten,

rechthoeken, cirkels, ovalen, veelhoeken, meervoudige lijnen, wolken, enz. toe te gebruiken in een document.

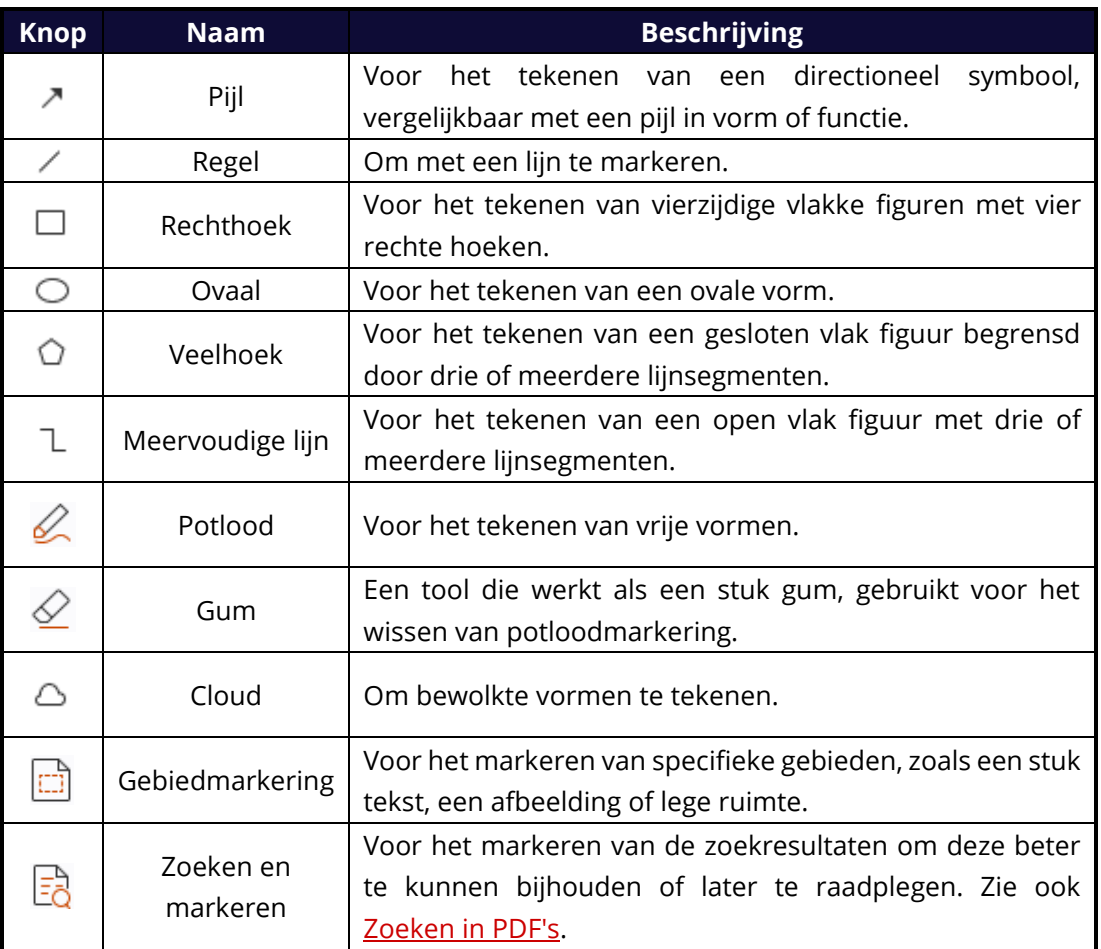

#### **Tekenmarkeringen**

Ga als volgt te werk om een opmerking toe te voegen met de tekenmarkering:

- **↑** Selecteer **Opmerking** en klik vervolgens op de gewenste tekenopdracht.
- $\Diamond$  Sleep de aanwijzer over het gebied dat u wilt markeren.
- $\Diamond$  (Optioneel) Voer opmerkingen in het tekstveld in dat is gekoppeld aan de markering in het opmerkingenpaneel. Of als het opmerkingenpaneel niet is geopend wanneer u de markering toevoegt, dubbelklikt u op de markering (of klikt u op het pictogram

**Notitie bewerken** op de werkbalk die zwevend boven de markering wordt weergegeven) om de pop-upnotitie te openen en opmerkingen in te voeren.

Met Foxit PDF Reader kunt u specifieke gebieden, zoals een tekstfragment, een afbeelding of een lege ruimte, markeren.

Als u een gebied wilt markeren, selecteert u **Opmerking** > **Gebied markeren**, klikt u

en sleept u de muis over het tekstbereik, de afbeelding of de lege ruimte die u wilt markeren.

 $\Diamond$  De gebieden worden standaard in het geel gemarkeerd. Als u de markeringskleur wilt wijzigen, klikt u met de rechtermuisknop op het gemarkeerde gebied, selecteert u **Eigenschappen** en kiest u vervolgens de gewenste kleur op het tabblad **Vormgeving** van het dialoogvenster **Eigenschappen van Markeren**. U kunt ook op **andere kleuren** klikken om kleuren aan te passen en toe te passen om het geselecteerde gebied te markeren. Foxit PDF Reader slaat de aangepaste kleuren automatisch op en deelt ze vervolgens met alle opdrachten voor aantekeningen.

Foxit PDF Reader voegt PSI-ondersteuning toe voor aantekeningen in vrije vorm. U kunt de Surface Pro Pen of de Wacom Pen gebruiken om aantekeningen in vrije vorm toe te voegen met PSI in PDF's. De gedetailleerde stappen zijn als volgt:

- (Voor Surface Pro-gebruikers) Kies **Opmerking** > **Potlood** en voeg de gewenste aantekeningen in vrije vorm toe met de Surface Pro Pen.
- (Voor Wacom-tabletgebruikers) Sluit uw Wacom-tablet aan op de computer, kies **Opmerking** > **Potlood** en voeg vervolgens de aantekeningen in vrije vorm toe met de Wacom Pen.

# <span id="page-24-0"></span>**Stempel**

Kies een stempel uit een lijst met vooraf ingestelde stempels of maak aangepaste stempels om een PDF van een stempel te voorzien. Alle stempels die u importeert of maakt, worden in de lijst in het Stempelpalet weergegeven.

- Kies **Opmerking** > **Stempel**.
- Selecteer in het Stempelpalet een stempel uit de gewenste categorie (Standaardstempels, Hier ondertekenen of Dynamische stempels).
- U kunt ook een afbeelding als stempel op het klembord maken door **Opmerking** > **Aangepaste stempel** > **Tool voor plakken van klembordafbeelding als stempel** te selecteren, of een aangepaste stempel maken door **Opmerking** > **Aangepaste stempel** > **Aangepaste stempel maken** of **Aangepaste dynamische stempel maken** te selecteren.
- $\triangleright$  Klik op de pagina in het document waar u de stempel wilt plaatsen of sleep een rechthoek op de pagina van het document om de grootte en locatie op te geven. De stempel wordt weergegeven op de locatie die u hebt aangegeven.
- $\triangleright$  (Optioneel) Als u een stempel wilt toepassen op meerdere pagina's, klikt u met de rechtermuisknop op de stempel en kiest u **Op meerdere pagina's plaatsen**. Geef in het dialoogvenster **Op meerdere pagina's plaatsen** het paginabereik op en klik op **OK** om de stempel toe te passen.
- $\triangleright$  Als u de stempel wilt draaien nadat deze is toegepast, volgt u onderstaande stappen:
	- $\div$  Klik op de stempel en verplaats de cursor over de greep boven aan de stempel.

 $\Diamond$  Wanneer het pictogram Stempel draaien wordt weergegeven, sleept u de cursor om de stempel in de gewenste richting te draaien.

# <span id="page-25-0"></span>**Gedeelde revisie en e-mailrevisie**

Met Foxit PDF Reader kunt u gemakkelijk deelnemen aan een PDF-revisie, de opmerkingen delen en revisies bijhouden.

#### **Deelnemen aan een gedeelde revisie**

- Download het PDF-bestand dat moet worden gereviseerd uit uw e-mailprogramma en open het met Foxit PDF Reader.
- Als de PDF die moet worden gereviseerd voor de eerste keer opent met Foxit PDF Reader, moet u eerst uw identiteitsgegevens invoeren.
- Voeg naar wens opmerkingen toe in de PDF.
- Als u klaar bent, klikt u op **Opmerkingen publiceren** in de berichtenbalk (als kennisgevingsberichten zijn ingeschakeld) of klikt u op **Delen** > **Gedeelde revisie beheren** > **Opmerkingen publiceren** om uw opmerkingen te delen met andere revisoren.
- $\triangleright$  Sla de PDF op met behulp van een van de volgende methoden:
	- Kies **Bestand** > **Opslaan als** om de gedeelde PDF als kopie op uw lokale schijf op te slaan. U kunt dit exemplaar opnieuw openen om door te gaan met de revisie of u kunt deze naar andere revisoren verzenden om verder te gaan met de gedeelde revisie.
	- Klik op **Menu** in de berichtenbalk en kies **Opslaan als archiefkopie** (als kennisgevingsberichten zijn ingeschakeld) of klik op **Delen** > **Gedeelde revisie beheren** > **Opslaan als archiefkopie** om de PDF op te slaan als exemplaar dat niet meer is gekoppeld aan de gedeelde revisie.

Tijdens de gedeelde revisie worden nieuwe opmerkingen automatisch om de vijf minuten gesynchroniseerd en weergegeven door Foxit PDF Reader. Bovendien gaat het Foxit PDF Reader-pictogram knipperen wanneer een nieuwe opmerking beschikbaar is. U kunt ook klikken op **Controleren op nieuwe opmerkingen** in de berichtenbalk (als kennisgevingsberichten zijn ingeschakeld) of klikken op **Delen** > **Gedeelde revisie beheren** > **Controleren op nieuwe opmerkingen** om handmatig te controleren op nieuwe opmerkingen. Of ga naar **Bestand** > **Voorkeuren** > **Reviseren** > **Automatisch controleren op nieuwe opmerkingen** om het tijdsinterval op te geven voor het automatisch controleren op nieuwe opmerkingen in de opgegeven periode.

#### **Deelnemen aan een e-mailrevisie**

- Open de PDF die moet worden gereviseerd vanaf uw e-mailtoepassing.
- Voeg de gewenste opmerkingen toe aan de PDF.
- Als u klaar bent, klikt u op **Opmerkingen verzenden** in de berichtenbalk (als kennisgevingsberichten zijn ingeschakeld) of kiest u **Delen** > **E-mailrevisie beheren** > **Opmerkingen verzenden** om het gereviseerde PDF-bestand via e-mail terug te sturen naar de initiator.
- (Indien nodig) Kies **Bestand** > **Opslaan als** om de PDF als kopie op uw lokale schijf op te slaan.

#### **Opnieuw deelnemen aan een revisie**

- Open de PDF die moet worden gereviseerd opnieuw met behulp van een van de volgende methoden:
	- $\lozenge$  Open de PDF-kopie rechtstreeks als u deze eerder op uw lokale schijf hebt opgeslagen.
	- Kies **Delen** > **Tracker**, klik met de rechtermuisknop op de PDF die u wilt reviseren en kies **Openen** in het contextmenu.
	- $\Diamond$  Open deze vanaf uw e-mailtoepassing.
- $\triangleright$  Volg dezelfde bovenstaande stappen om door te gaan met een gedeelde revisie of een e-mailrevisie.

**Opmerking**: Als u de PDF die moet worden gereviseerd, vanaf uw e-mailtoepassing wilt openen met Foxit PDF Reader, moet u mogelijk de e-mailtoepassing installeren die is geconfigureerd om te werken met Foxit PDF Reader. Momenteel ondersteunt Foxit PDF Reader de meest gangbare e-mailtoepassingen, zoals Microsoft Outlook, Gmail, Windows Mail, Yahoo Mail, enzovoort. Voor e-mailtoepassingen of webmail die niet werken met Foxit PDF Reader, kunt u de PDF eerst downloaden en deze vervolgens voor revisie openen vanaf uw lokale schijf.

#### **Revisies bijhouden**

Foxit PDF Reader biedt een tracker om u te helpen uw revisies gemakkelijk bij te houden. Kies **Delen** > **Tracker** of **Bestand** > **Delen** > **Tracker** groep > **Tracker.** Vervolgens kunt u de bestandsnaam, de deadline, het aantal opmerkingen en de revisoren bekijken voor de gedeelde revisies of e-mailrevisies waaraan u deelneemt. In het venster **Tracker** kunt u de revisies waaraan u momenteel deelneemt ook organiseren in mappen. U hoeft enkel nieuwe mappen te maken onder de groep **Deelname** toegezegd, waarna u de revisies naar de door u gemaakte map kunt verzenden door de overeenkomende optie in het contextmenu te kiezen.

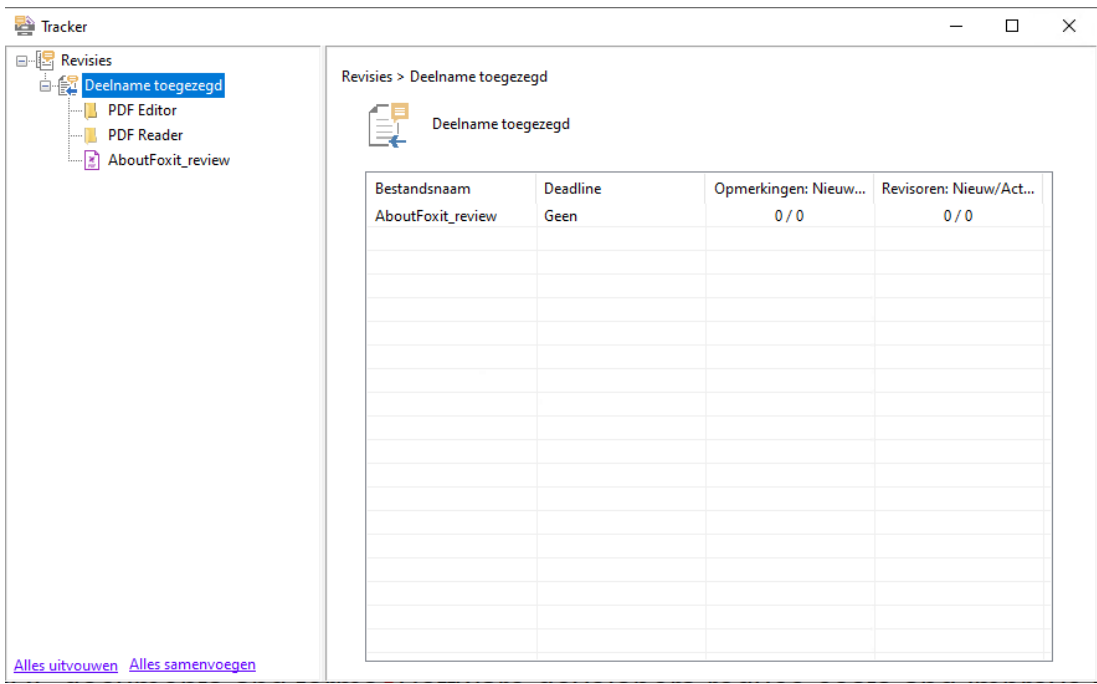

## <span id="page-27-0"></span>**In real time samenwerken aan gedeelde PDF's**

Voor een PDF-bestand dat wordt gedeeld via een link of e-mail met Foxit PDF Editor, kunnen gebruikers van Foxit PDF Reader deelnemen aan de online samenwerking om in real time opmerkingen toe te voegen en te beantwoorden. De opmerkingen worden automatisch gesynchroniseerd tussen de initiator en de revisoren. Tijdens de samenwerking kunnen statuswijzigingen over het gedeelde PDF-bestand worden doorgegeven via het meldingspaneel. En gebruikers kunnen alle bestanden en activiteiten bekijken door **Delen** > **Gedeelde bestanden** te kiezen.

Opmerking: Voor het gebruik van deze samenwerkingsfunctie zijn een internetverbinding en een aangemeld Foxit-account vereist.

# <span id="page-27-1"></span>**Formulieren**

Met PDF-formulieren stroomlijnt u de manier waarop u informatie ontvangt en indient. In Foxit PDF Reader kunt u PDF-formulieren invullen, opmerkingen toevoegen aan formulieren, gegevens en opmerkingen importeren en exporteren en handtekeningen op XFA-formulieren controleren.

# <span id="page-27-2"></span>**PDF-formulieren invullen**

Foxit PDF Reader ondersteunt *interactieve PDF-formulieren* (Acro-formulieren en [XFA-](http://en.wikipedia.org/wiki/XFA)

[formulieren\)](http://en.wikipedia.org/wiki/XFA) en *niet-interactieve PDF-formulieren.* U kunt interactieve formulieren invullen met de opdracht Hand. Voor niet-interactieve PDF-formulieren kunt u gebruikmaken van de tools op het contexttabblad **Invullen en ondertekenen** (of het tabblad **Foxit eSign**) om tekst of andere symbolen toe te voegen. Wanneer u niet-interactieve PDF-formulieren invult, gebruikt u de werkbalk van het veld of de aanpassingsgrepen om de grootte van de toegevoegde tekst of symbolen aan te passen zodat ze in de formuliervelden passen.

Foxit PDF Reader ondersteunt de functie **Automatisch aanvullen**, waarmee u PDFformulieren snel en eenvoudig kunt invullen. Met deze functie wordt de geschiedenis van de informatie die u in uw formulieren invult, opgeslagen, op basis waarvan voorstellen worden gedaan als u later andere formulieren invult. De overeenkomsten worden weergegeven in een vervolgkeuzelijst. Als u de functie Automatisch aanvullen wilt inschakelen, gaat u naar **Bestand** > **Voorkeuren** > **Formulieren** en selecteert u **Basis** of **Geavanceerd** in de vervolgkeuzelijst **Automatisch aanvullen**. Schakel de optie **Numerieke gegevens onthouden** in om ook numerieke vermeldingen op te slaan. Anders worden alleen tekstvermeldingen onthouden.

# <span id="page-28-0"></span>**Opmerkingen in formulieren**

Net als bij andere PDF's kunt u ook opmerkingen plaatsen in PDF-formulieren. U kunt alleen opmerkingen toevoegen als de gebruiker hiervoor uitgebreide rechten bezit. **Zie ook** [Opmerkingen.](#page-20-0)

## <span id="page-28-1"></span>**Formuliergegevens importeren en exporteren**

Klik op de knop **Importeren** of **Exporteren** op het tabblad **Formulier** om de formuliergegevens van uw PDF-bestand te importeren/exporteren. Deze functie werkt echter alleen voor interactieve PDF-formulieren. Foxit PDF Reader biedt gebruikers de opdracht **Formulierinvoer wissen** om het formulier opnieuw in te stellen.

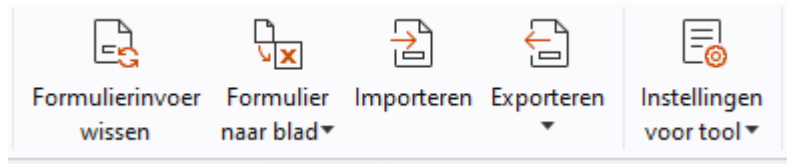

*Onder het tabblad Formulier*

Volg de onderstaande stappen om de formuliergegevens te exporteren:

- Selecteer **Formulier** > **Exporteren > Naar bestand**.
- Geef in het dialoogvenster **Opslaan als** het opslagpad en de naam van het te exporteren bestand op, en kies de gewenste bestandsindeling in het veld **Opslaan als**.
- Klik op **Opslaan** om het bestand te bewaren.

Volg de onderstaande stappen om de formuliergegevens te exporteren en toe te voegen aan een bestaand bestand:

- Kies **Formulier** > **Formulier naar blad** > **Toevoegen aan een bestaand blad**.
- Selecteer in het dialoogvenster **Openen** het CSV-bestand en klik op **Openen**.

Als u meerdere formulieren naar een CSV-bestand wilt exporteren, volgt u onderstaande stappen:

- Kies **Formulier** > **Formulier naar blad** > **Formulieren naar een blad combineren**.
- Klik op **Bestanden toevoegen** in het dialoogvenster **Meerdere formulieren naar een blad exporteren**.
- Selecteer het bestand dat u wilt combineren in het dialoogvenster **Openen** en klik op **Openen** om dit aan het huidige formulier toe te voegen.
- U kunt ook **Onlangs gesloten formulieren invoegen** aanvinken om recent geopende formulieren op te roepen. Vervolgens kunt u de bestanden verwijderen die u niet wilt toevoegen en de te combineren bestanden in de lijst laten staan.
- Indien u de formulieren aan een bestaand bestand wilt toevoegen, vinkt u **Toevoegen aan een bestaand bestand** aan.
- Klik op **Exporteren** en sla het CSV-bestand op in het gewenste pad in het dialoogvenster **Opslaan als**.

# <span id="page-29-0"></span>**Handtekeningen op XFA-formulieren verifiëren**

Met Foxit PDF Reader kunt u de handtekening op XFA-formulieren verifiëren. Klik op de handtekening in de PDF. Vervolgens kunt u de validatiestatus van de handtekening en de eigenschappen in de pop-upvensters controleren.

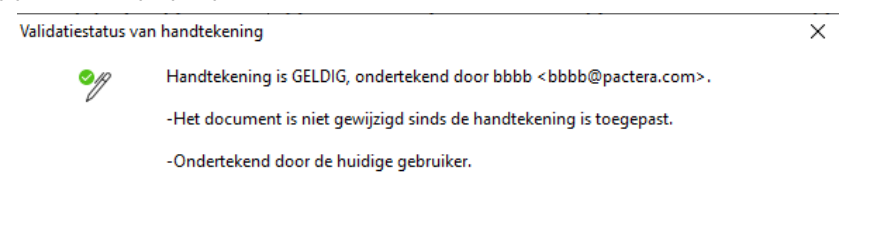

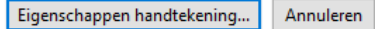

# <span id="page-30-0"></span>**Afdrukken**

# <span id="page-30-1"></span>**PDF-documenten afdrukken**

- 1. Zorg ervoor dat de printer op de juiste manier is geïnstalleerd.
- 2. Kies **Afdrukken** in het tabblad **Bestand** om een enkel PDF-document af te drukken, of kies **Afdrukken in batch** in het tabblad **Bestand** en voeg meerdere PDFdocumenten toe om deze af te drukken.
- 3. Geef de printer, het afdrukbereik, het aantal kopieën en andere opties op.
- 4. Klik op **OK** om het document af te drukken.

# <span id="page-30-2"></span>**Een deel van een pagina afdrukken**

Als u een deel van een pagina wilt afdrukken, moet u de opdracht Momentopname gebruiken.

- Selecteer de momentopnameopdracht door **Start > Momentopname** te kiezen.
- Sleep de aanwijzer over het gebied dat u wilt afdrukken.
- Klik met de rechtermuisknop in het geselecteerde gebied en kies **Afdrukken**. Ga vervolgens verder met het dialoogvenster **Afdrukken**.

# <span id="page-30-3"></span>**De opgegeven pagina's of secties afdrukken**

Met Foxit PDF Reader kunt u pagina's of secties die zijn gekoppeld aan bladwijzers, afdrukken vanaf het deelvenster Bladwijzers. De stappen zijn als volgt:

- Kies **Weergave** > **Weergave-instelling** > **Navigatievensters** > **Bladwijzers** om het deelvenster Bladwijzers te openen, als het verborgen is.
- Klik in het deelvenster Bladwijzers op een bladwijzer om deze te selecteren of druk op **Shift** of **Ctrl** en **klik** om meerdere bladwijzers te selecteren.
- Klik met de rechtermuisknop op de geselecteerde bladwijzer en kies **Pagina's afdrukken** om de pagina's af te drukken waar de geselecteerde bladwijzers (inclusief onderliggende bladwijzers) zijn of kies **Secties afdrukken** om alle pagina's af te drukken in de sectie met bladwijzers (inclusief onderliggende bladwijzers).
- Geef in het dialoogvenster **Afdrukken** de printer en desgewenst andere opties op en klik op **OK**.

**Opmerking**: Bladwijzers worden weergegeven in een hiërarchie, met bovenliggende en onderliggende (afhankelijke) bladwijzers. Als u een bovenliggende bladwijzer afdrukt, wordt ook alle pagina-inhoud afgedrukt die is gekoppeld aan de onderliggende bladwijzers.

# <span id="page-31-0"></span>**Afdrukoptimalisatie**

Met afdrukoptimalisatie kunt u afdruktaken optimaliseren via een PCL-stuurprogramma, voor functies zoals lettertypevervanging of scannen op verticale en horizontale regels. Foxit PDF Reader bevat ook een optie voor automatische detectie van printers die PCLoptimalisatie ondersteunen, om de afdruksnelheid te verbeteren. Als u afdrukoptimalisatie wilt inschakelen, volgt u de onderstaande stappen:

- Kies **Bestand** > **Afdrukken** om het dialoogvenster Afdrukken te openen.
- Klik op **Geavanceerd** bovenaan het dialoogvenster **Afdrukken**.
- Voer in het dialoogvenster **Geavanceerd** het volgende uit:
	- Selecteer een printer in de lijst met printers en klik op **Toevoegen** om de geselecteerde printer toe te voegen aan de lijst met PCL-stuurprogramma's.
	- Schakel een van de optimalisatieopties in (optie **<PCL-niveau>-stuurprogramma voor <PCL-niveau>-printers gebruiken**) op basis van uw printerstuurprogrammaniveau.
	- Klik op **OK**.

Vervolgens kunt u afdrukken met het geoptimaliseerde stuurprogramma. Bovendien kunt u de printer verwijderen uit de lijst met PCL-stuurprogramma's als u niet tevreden bent met de afdrukresultaten van de printer. Selecteer het stuurprogramma dat u wilt verwijderen uit de lijst met PCL-stuurprogramma's, klik op **Verwijderen** en kies vervolgens **OK** om de bewerking te bevestigen.

Tip: om PCL-afdrukoptimalisatie in te schakelen, moet u zich ervan verzekeren dat de optie **GDI+ Output gebruiken voor alle typen printer** in de printervoorkeuren is uitgeschakeld. Anders krijgen de instellingen in de printervoorkeuren prioriteit en wordt het GDI+ apparaat gebruikt voor het afdrukken voor alle printertypen.

# <span id="page-31-1"></span>**Het dialoogvenster Afdrukken**

Het dialoogvenster voor afdrukken is de laatste stap vóór het afdrukken. In het dialoogvenster **Afdrukken** kunt u een aantal wijzigingen maken voor het afdrukken van uw document. Volg de stapsgewijze instructies in het dialoogvenster **Afdrukken**.

Als u het dialoogvenster **Afdrukken** wilt openen, kiest u **Bestand** > **Afdrukken** of klikt u met de rechtermuisknop in het tabblad en selecteert u **Huidig tabblad afdrukken** als u de functie voor bladeren door meerdere tabbladen gebruikt.

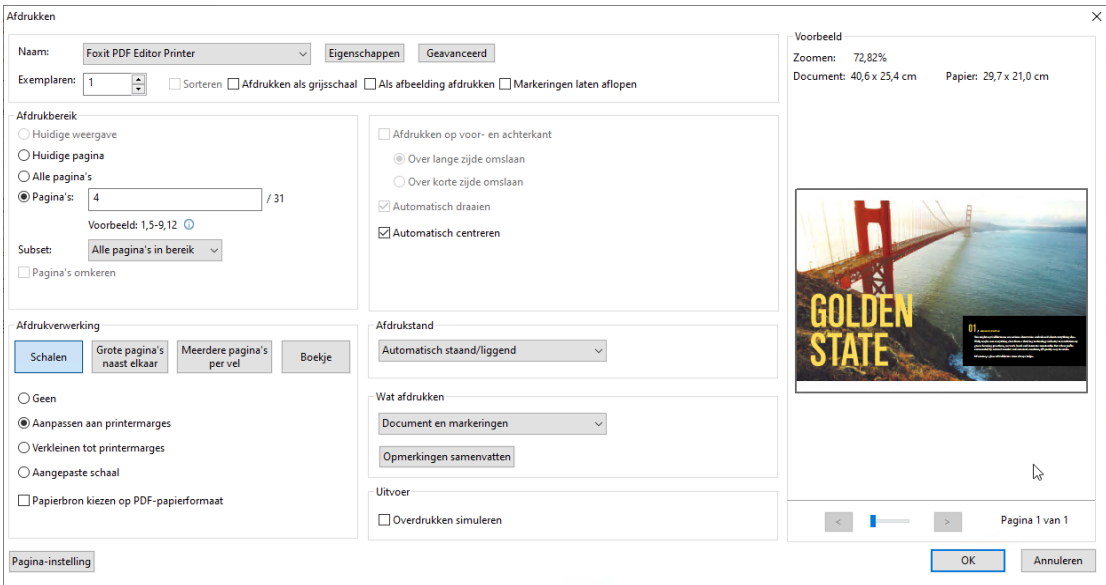

*Het dialoogvenster Afdrukken* 

# <span id="page-32-0"></span>**Integratie met ChatGPT (beschikbaar in bepaalde taalbuilds)**

De integratie van Foxit PDF Reader met ChatGPT haalt voordeel uit AI-gegenereerde inhoud (AI-Generated Content, AIGC) om eindgebruikers productiever te maken. Deze biedt de volgende mogelijkheden:

- Chatten met AI-assistent Gebruik natuurlijke taalverwerking (Natural Language Processing, NLP) om gebruikers in real time gedetailleerde antwoorden op hun vragen te geven.
- Chatten over documenten Analyseer een of meer documenten en beantwoord gebruikersvragen op basis van PDF-inhoud. Er zijn ook geavanceerde opties beschikbaar voor documenten met bijlagen, waarmee bijlagen kunnen worden geanalyseerd.
- Tekst/document samenvatten Genereer een bondige en nauwkeurige samenvatting van bepaalde tekstinvoer of een document. De service analyseert de inhoud van de tekst en identificeert de belangrijkste informatie die moet worden opgenomen in de samenvatting, met behulp van natuurlijke taalverwerking en algoritmen voor machinelearning.
- Schrijven van de tekst verbeteren Gebruik machinelearning om tekst automatisch te parafraseren of te herschrijven met behoud van de oorspronkelijke betekenis. Deze service is ontworpen om gebruikers te helpen nieuwe inhoud te genereren uit bestaande tekst, bijvoorbeeld voor contentmarketing, SEO of gewoon om de duidelijkheid en leesbaarheid van een tekst te verbeteren.
- Vertaling van inhoud Vertaal geselecteerde tekst of hele documenten in de gewenste

talen.

- Juiste spelling en grammatica Detecteer en corrigeer automatisch spel- en grammaticafouten in uw inhoud.
- Uitleg bij inhoud Geef beknopte uitleg en definities bij geselecteerde tekst.

Om toegang te krijgen tot AI-services hierboven, voert u een van de volgende handelingen uit:

- Klik op **Startpagina** > **AI-assistent**.
- Klik op het pictogram in de rechterbenedenhoek van het toepassingsvenster.
- Selecteer elke gewenste tekst in uw document en kies een tool op de zwevende werkbalk om taken uit te voeren.

*Tip: U moet zich aanmelden met uw Foxit-account om de AI-services te gebruiken.* 

# <span id="page-34-0"></span>**Contact opnemen**

Neem gerust contact met ons op als u informatie nodig hebt of problemen met onze producten ondervindt. Wij staan altijd klaar om u nog beter van dienst te zijn.

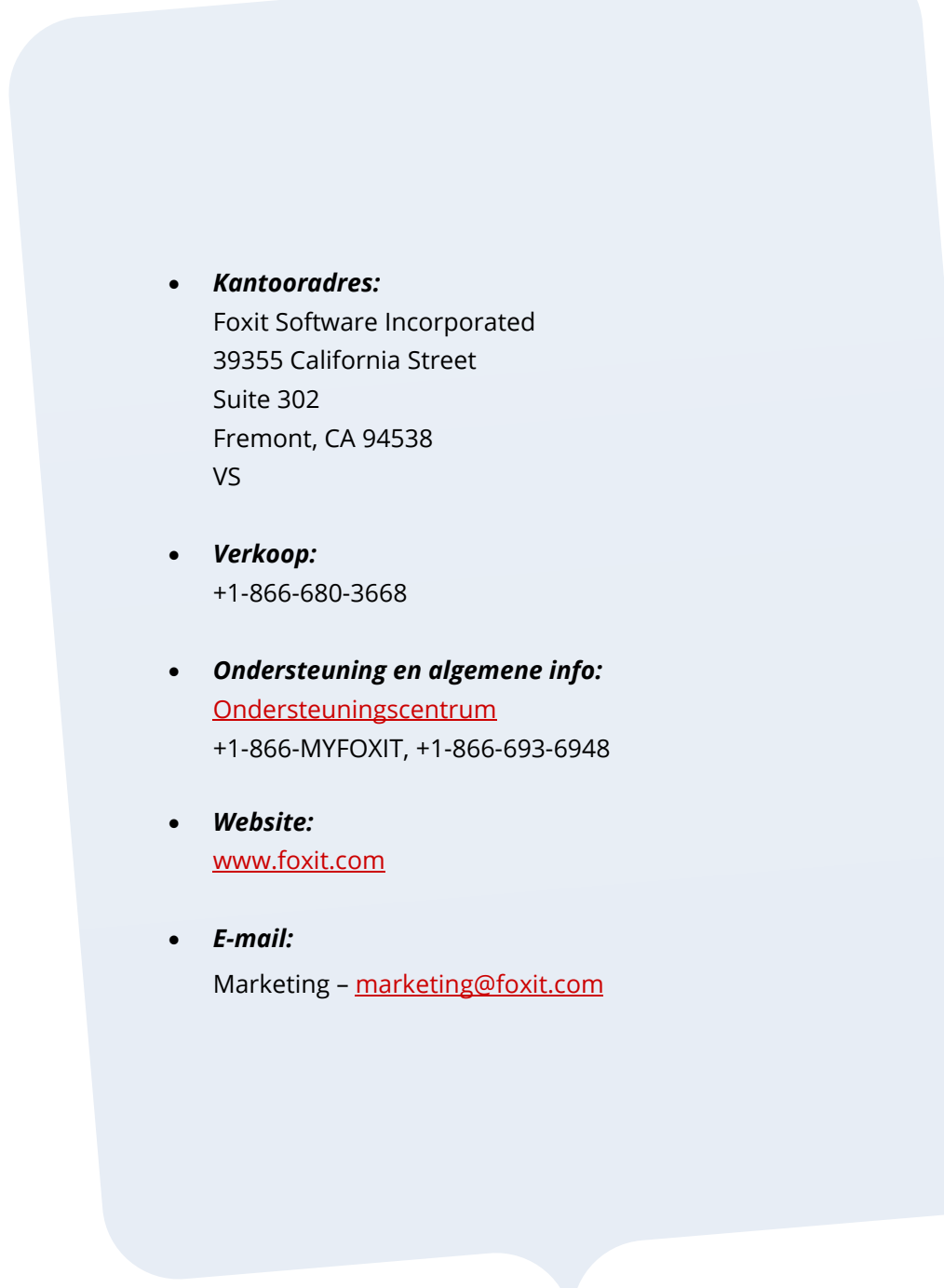